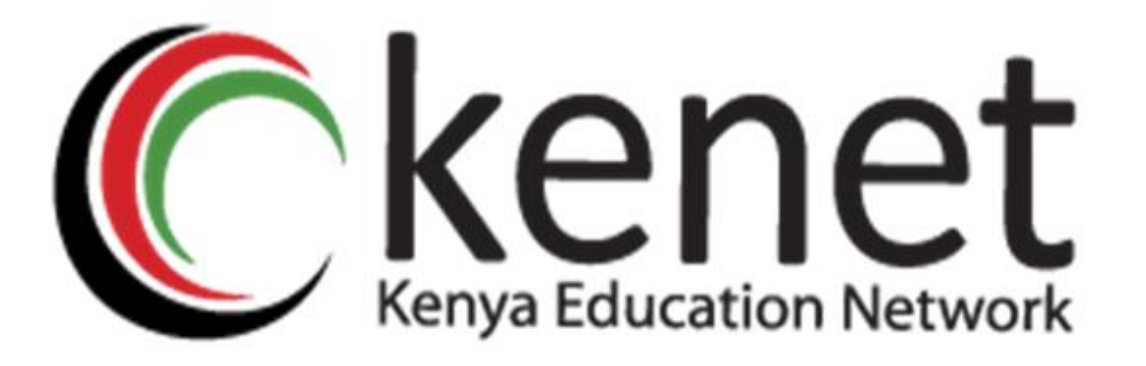

## **Installation & Integration of KENET BigBlueButton with Moodle LMS**

# **USER GUIDE**

Kenya Education Network

P.O Box 30244 00100,

Nairobi-Kenya

Copyright©KENET2022

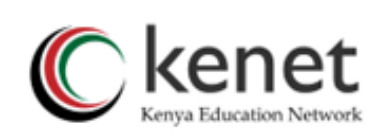

# **Table of Contents**

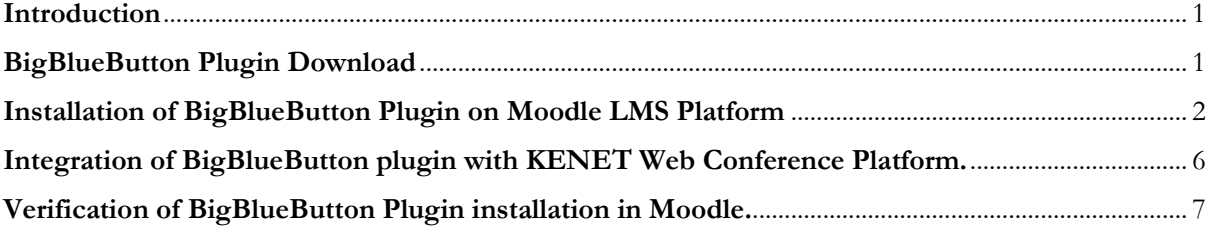

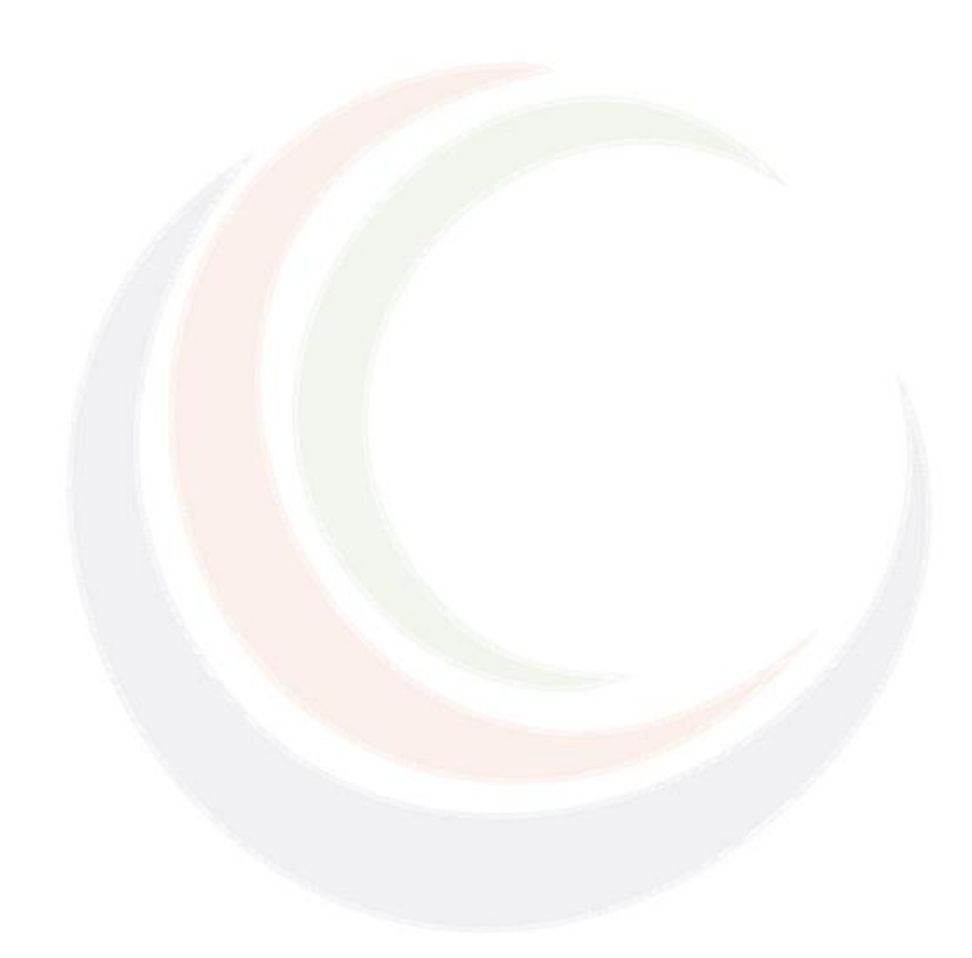

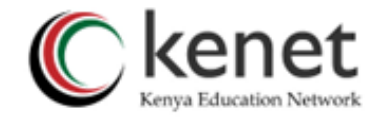

#### <span id="page-2-0"></span>**Introduction**

Kenya Education Network KENET has a web conferencing platform running on BigBlueButton BBB and is free to all its member institutions. The platform can be integrated with Learning Management System such as Moodle to support real-time sessions with instructors, faculty and learners.

This guide is designed to help System/LMS administrators to install BigBlueButton plugin to Moodle LMS and link it to the KENET Web conference platform via a shared secret key and URL.

#### **Getting Started**

You first need to download BigBlueButton plugin.

#### <span id="page-2-1"></span>**BigBlueButton Plugin Download**

**1.** Navigate to [https://moodle.org/plugins/](https://moodle.org/plugins/and)

Click on **downloads** then search for **BigBlueButton** Plugin.

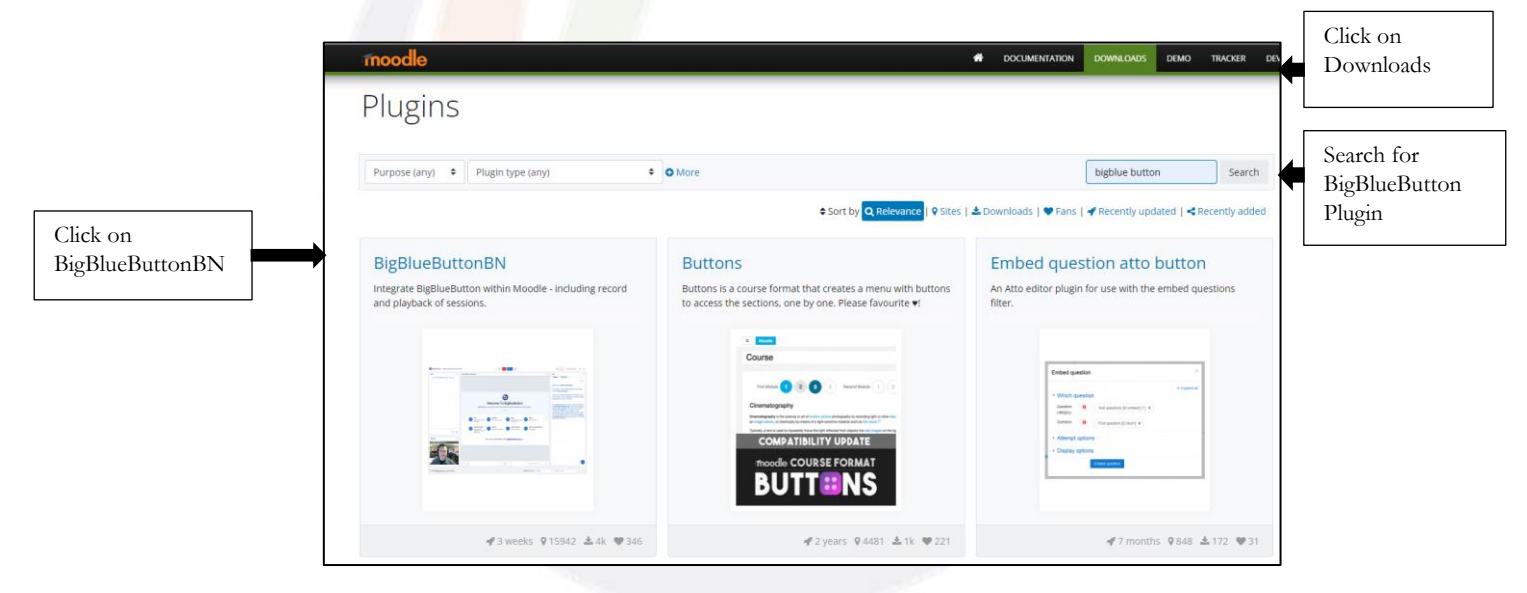

**2.** Clicking on the **BigBlueButtonBN** presents you with a new download window. Select on "**Download"**

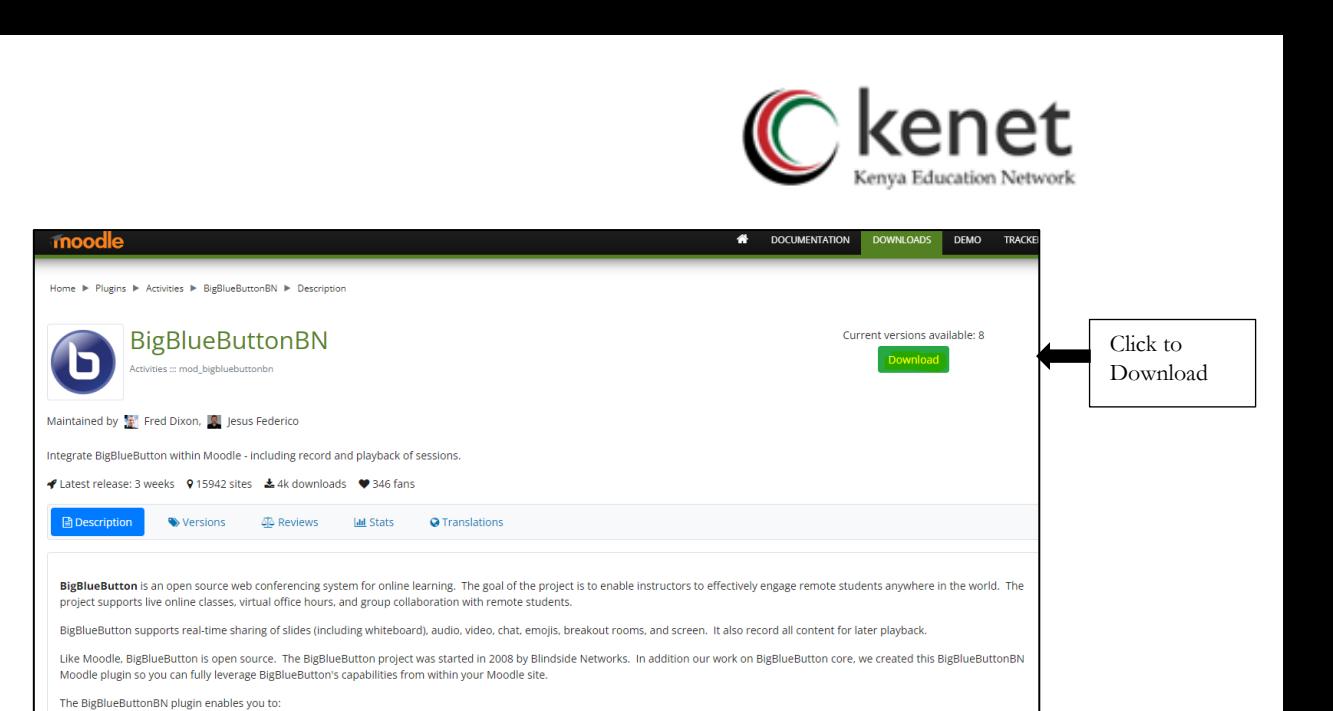

**3.** On the displayed list, **Select** the plugin that **matches your Moodle version** then click on **Download**

The plugin is downloaded as a zip file.

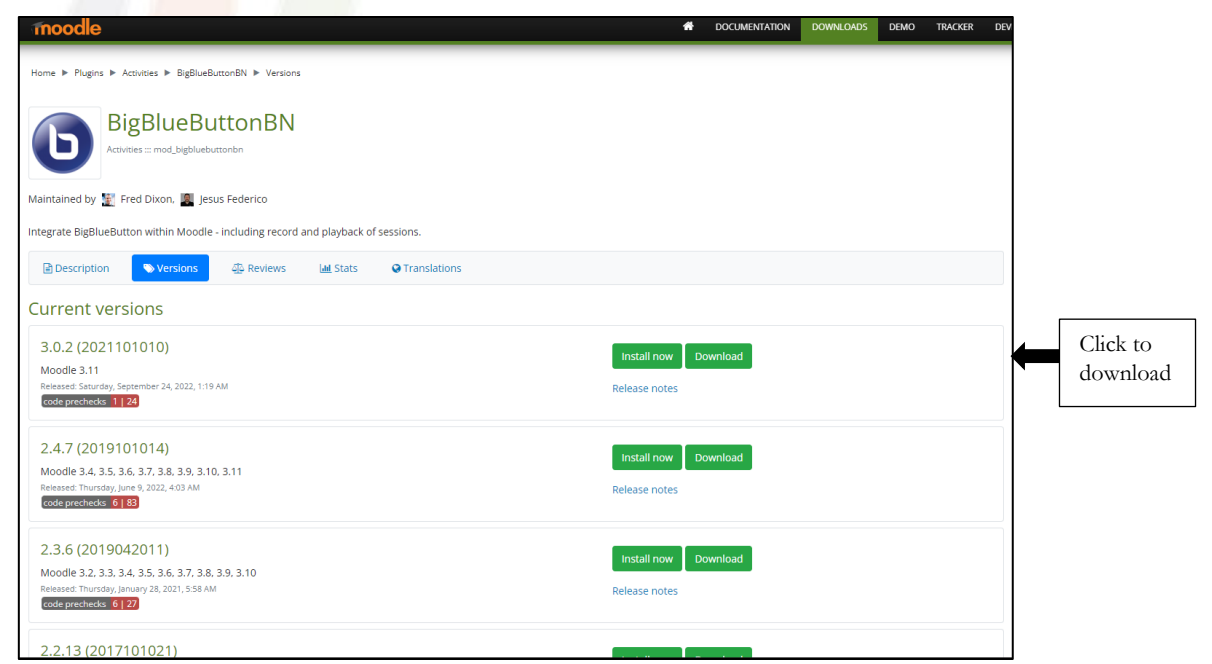

#### <span id="page-3-0"></span>**Installation of BigBlueButton Plugin on Moodle LMS Platform**

**1. Login to Moodle LMS** and proceed to **Site Administration**

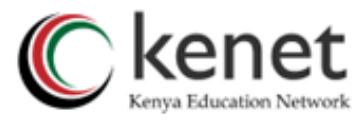

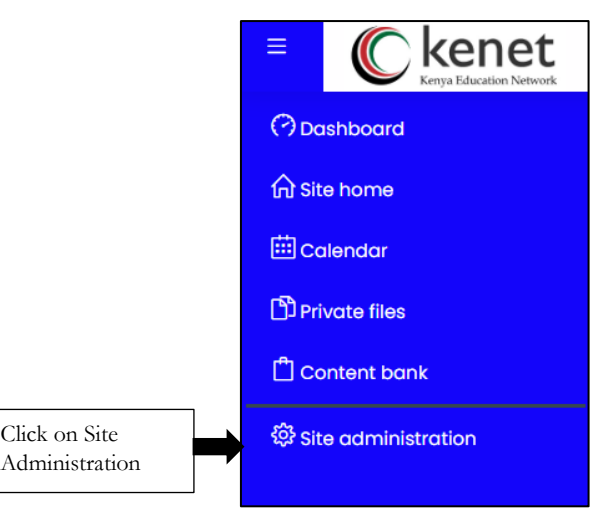

**2.** Select **plugins** then **install plugins**

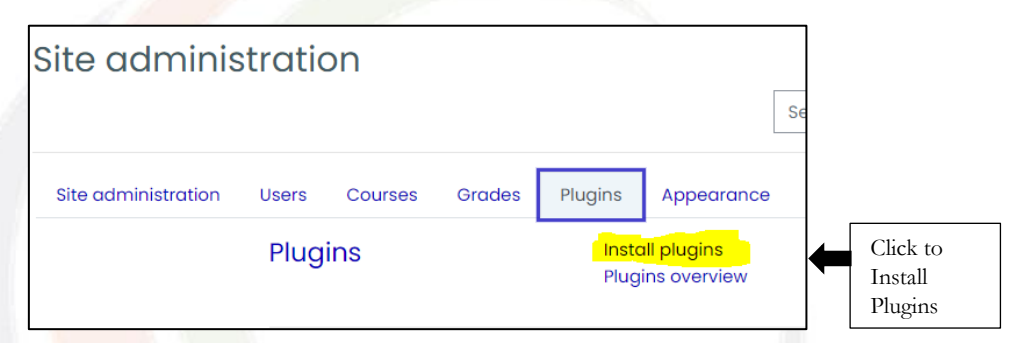

**3.** Click to **install plugin from zip file**

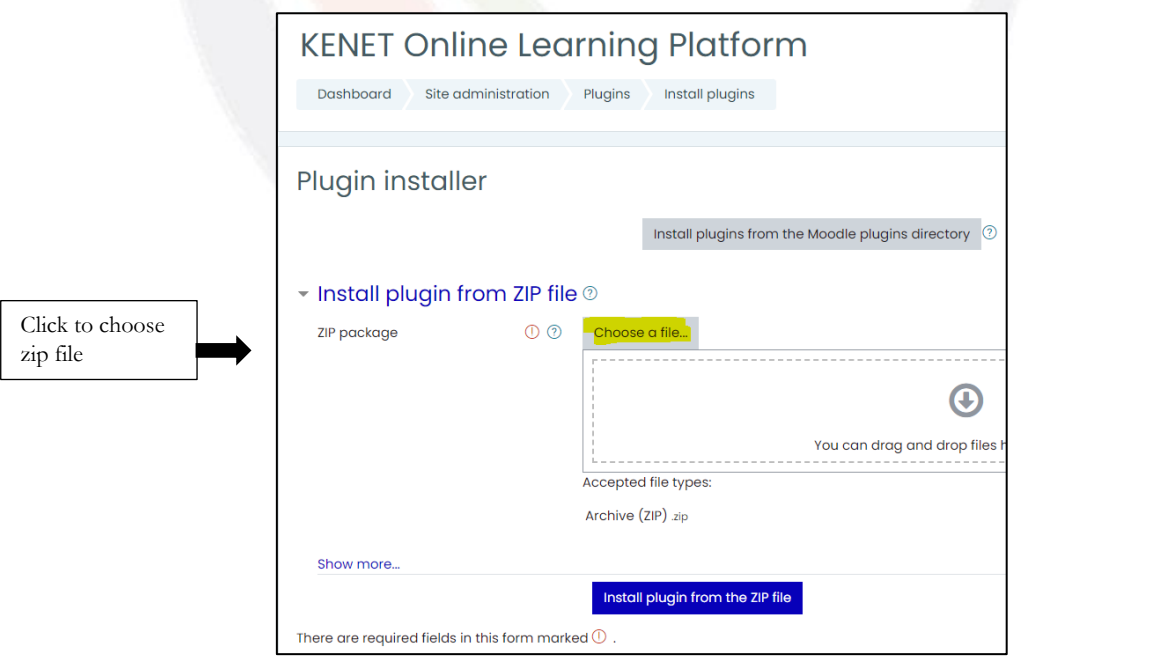

**4.** Choose the zip file from your saved files location.

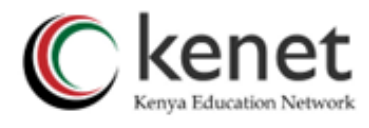

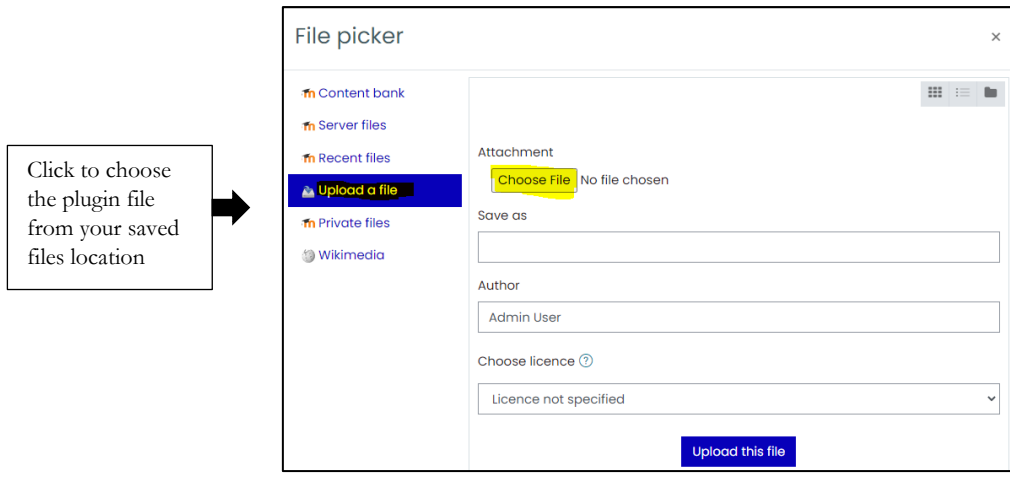

**5.** Select **Upload this file**

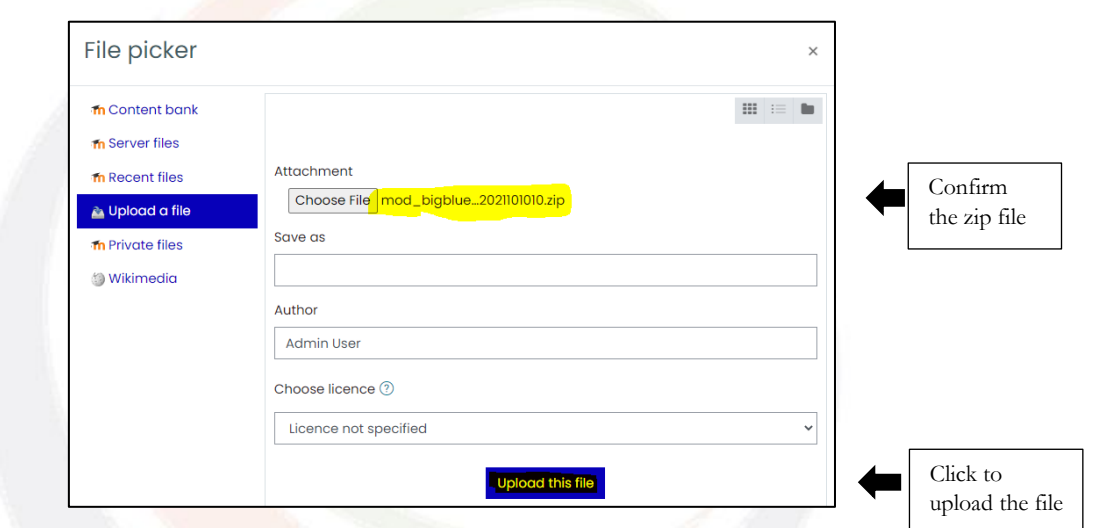

**6.** On the new window, click to Install plugin from the zip file

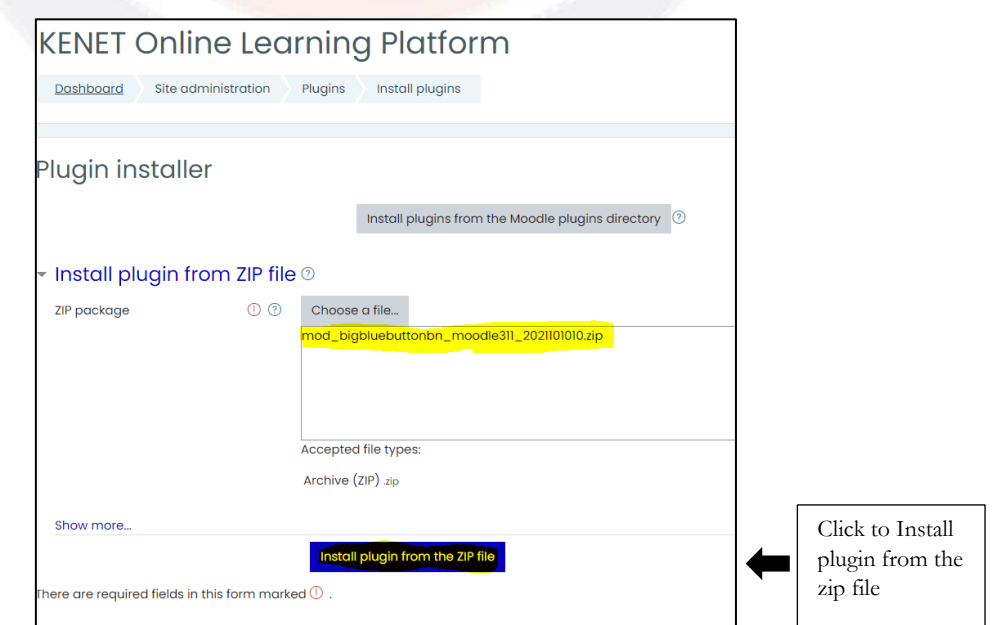

**7.** Plugin Validation

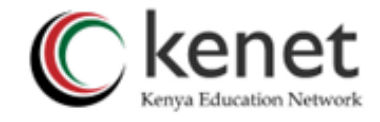

This is an automated process that cross-checks if the installed plugin is compatible with the Moodle version.

If there are no errors found, you will receive the message "**Validating mod\_bigbluebuttonbn…OK**" then you may click on **Continue**

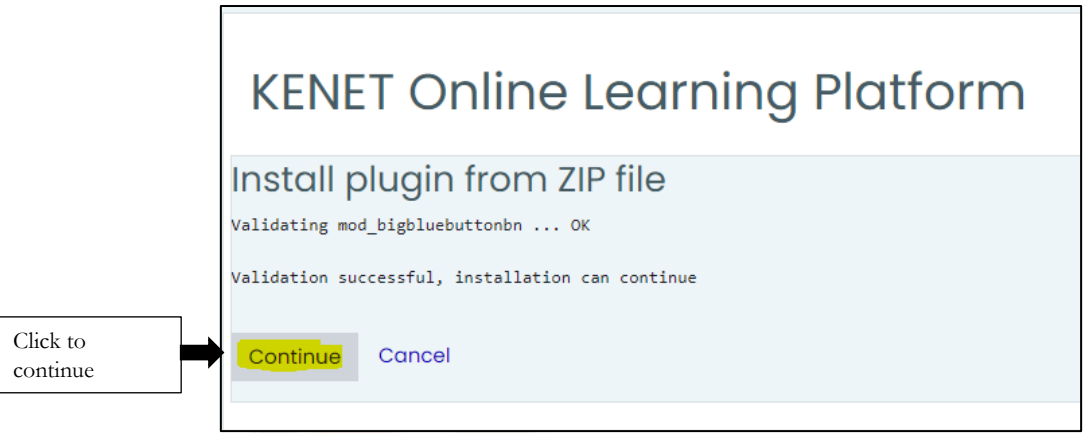

**8.** Select **Continue** once again

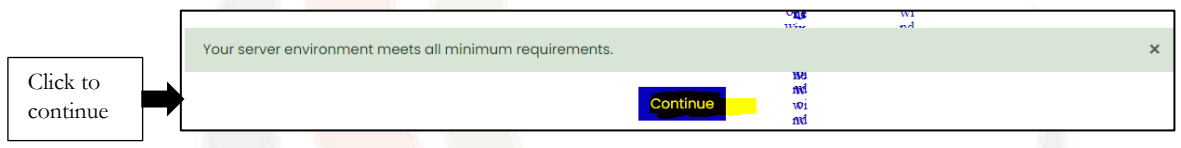

**9.** On the plugin check page, choose **upgrade moodle database now** to further continue the installation process.

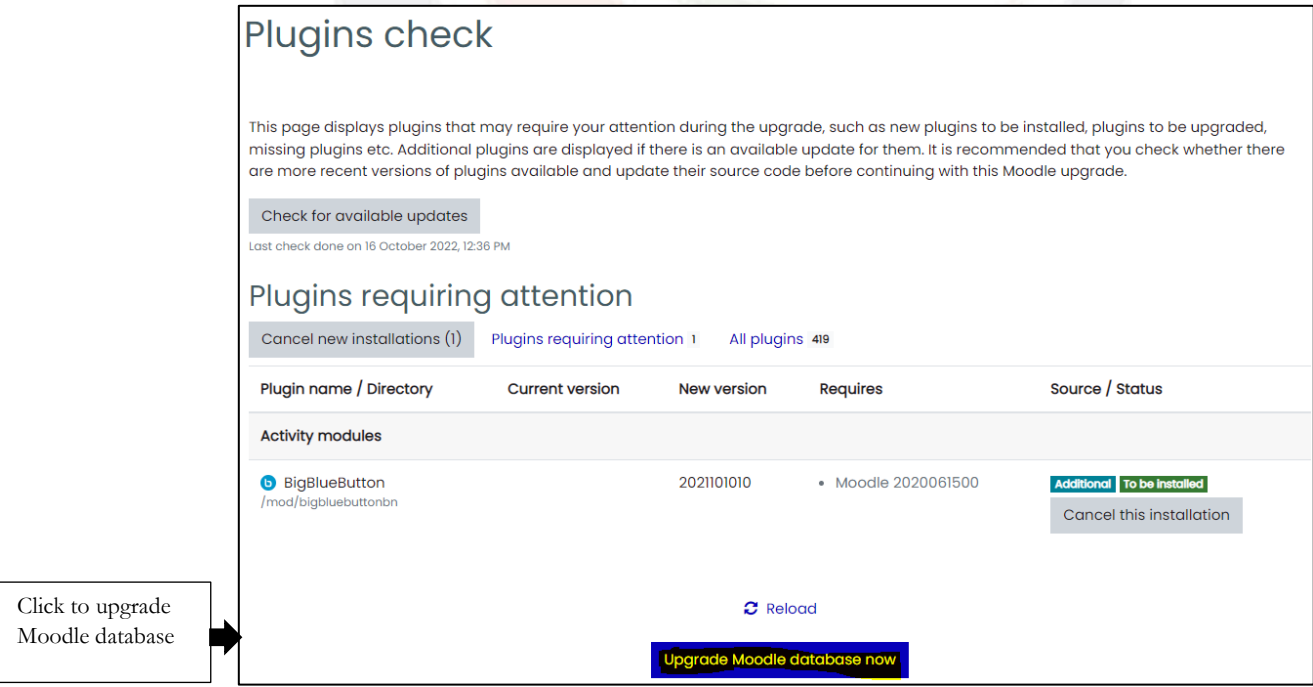

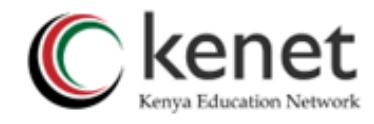

**10.** Once you upgrade, you will be guided to hit "**Continue**" again.

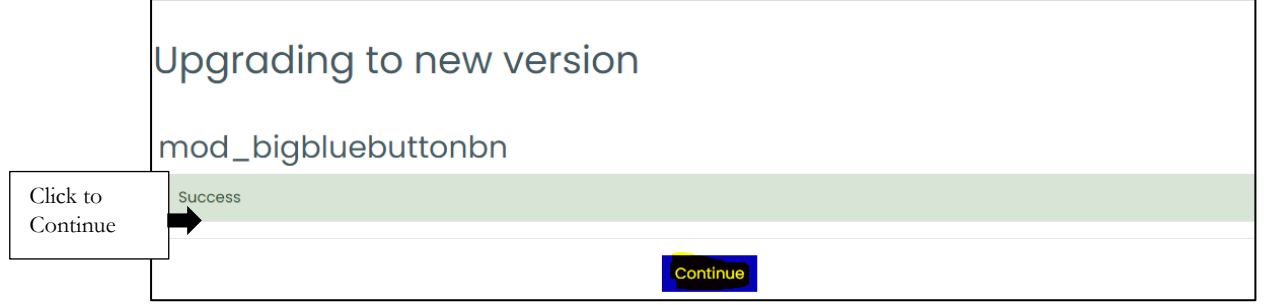

**11.** You will be taken to a settings page. This page will require you to share the **BigBlueButton** 

**Server URL** and **BigBlueButton Shared Secret Key.** 

**12.** Worry not, The BigBlueButton plugin in Moodle LMS may be configured for it to use the KENET BigBlueButton Servers via **BigBlueButton Server URL** and **BigBlueButton Shared Secret Key.**

## <span id="page-7-0"></span>**Integration of BigBlueButton plugin with KENET Web Conference Platform.**

1. Member institutions should formally request KENET for the BigBlueButton Server URL and BigBlueButton Shared Secret Key for their BigBlueButton plugin to work seamlessly with their Moodle LMS.

2. Once you receive the server URL and shared secret key from KENET, just fill the two required fields.

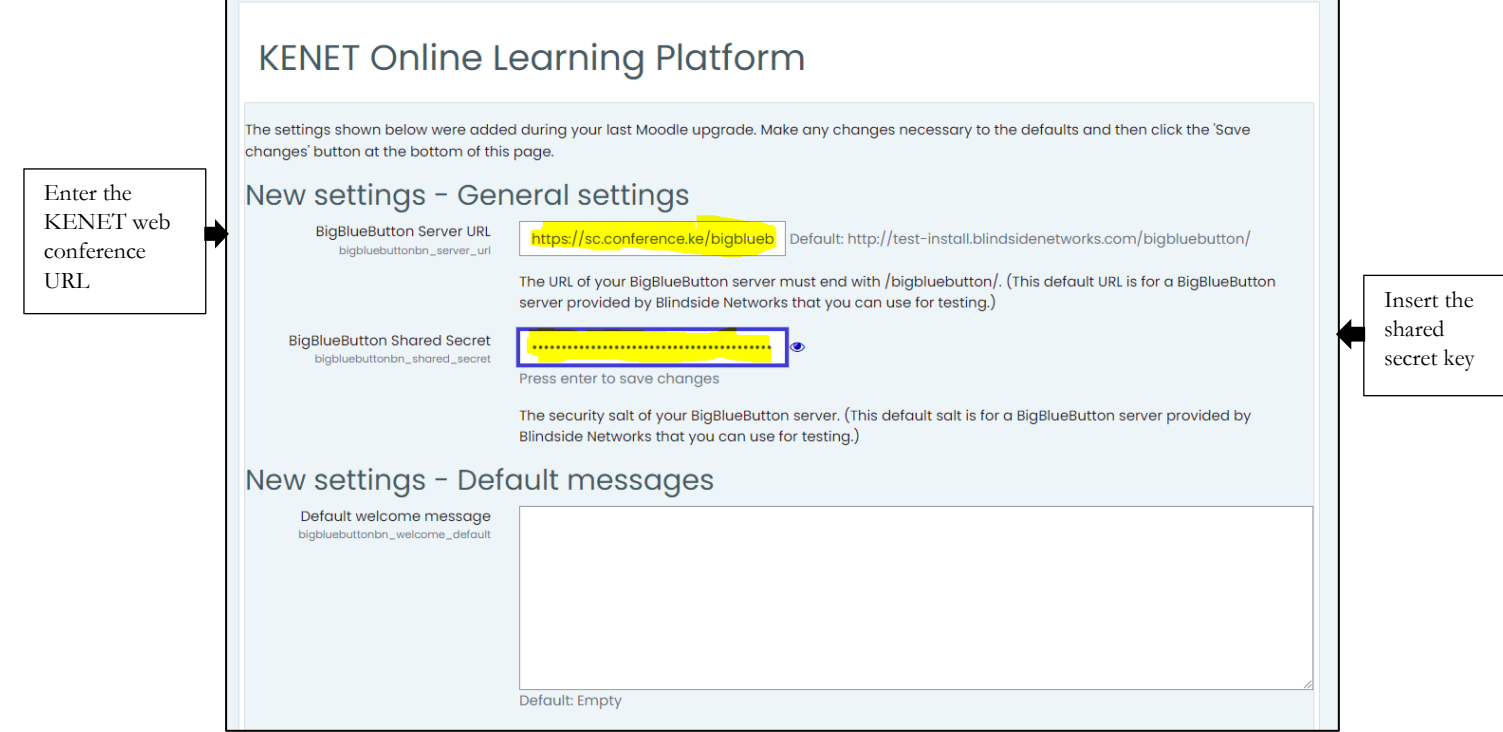

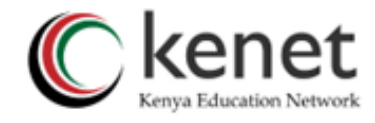

#### **13.** Hit **"Save changes**". Great! the installation is done!

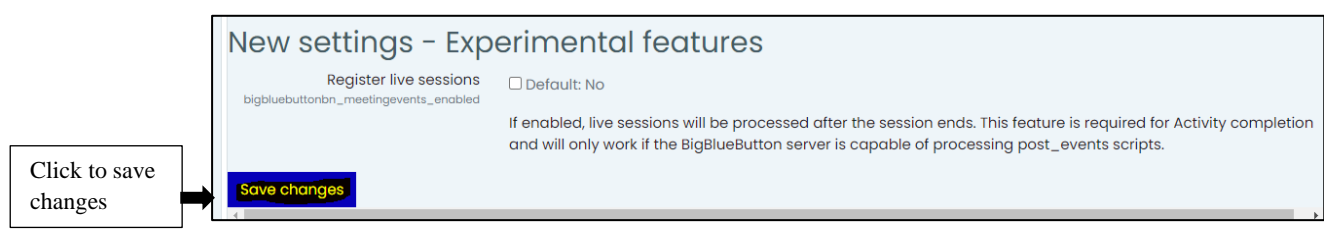

### <span id="page-8-0"></span>**Verification of BigBlueButton Plugin installation in Moodle.**

To verify that the plugin has been successfully installed and enabled in Moodle:

- **1.** Go back to "**Site Administration**." And from there
- **2.** Select "**Plugins**." Click on "**Plugins preview**" link.

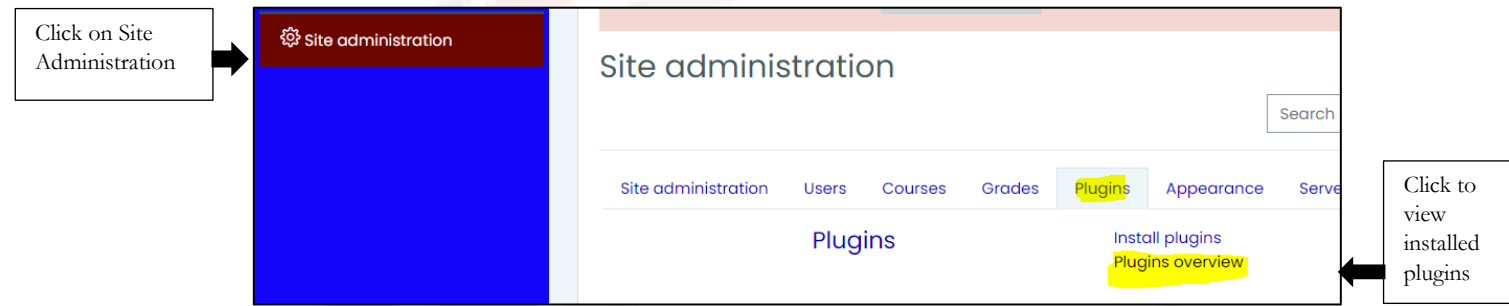

Confirm if the plugin is available. If available, you can now allow faculty to create their virtual classes in Moodle LMS.

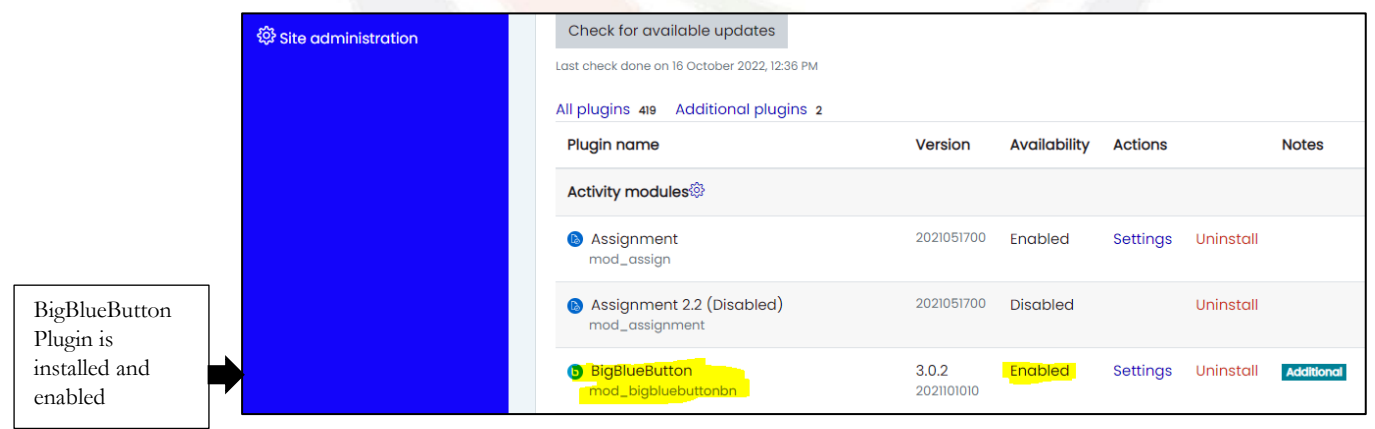

#### **THE END**